# *Creating a Column*

You may add columns to track various elements of student progress. While WebCT online quiz and assignment grades are automatically added to the **Grade Book**, you may have other in-class activities or homework that you want to record in WebCT.

When a column is created, a column field must be selected to indicate the type of data that will be contained in the column. Column fields can be **Alphanumeric**, **Calculated**, **Letter Grade**, **Text, Numeric** or **Selection List**.

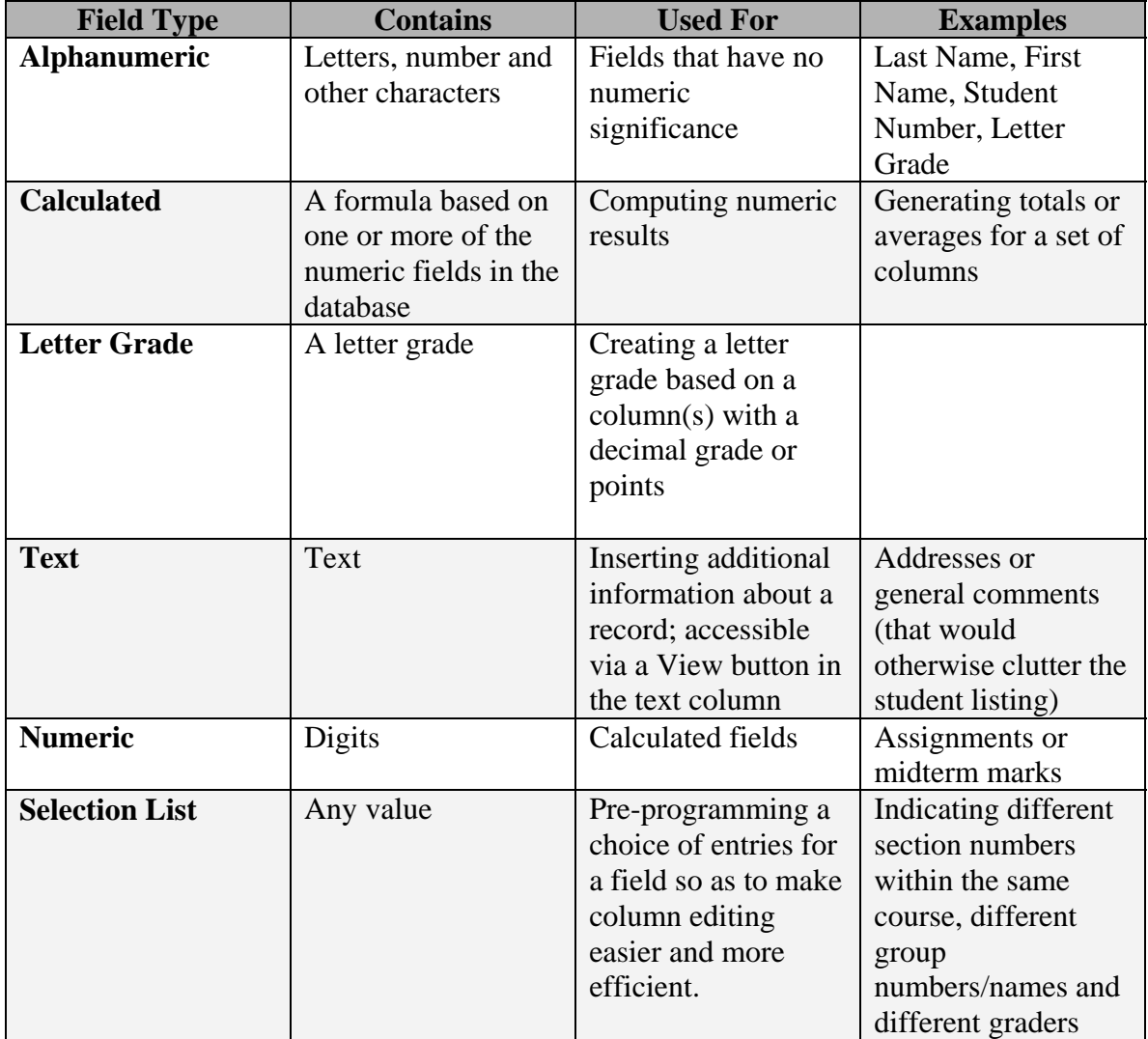

Column field types:

**Step 1.**Click the **Teach** tab.

**Step 2.**Click the **Grade Book** button in the menu bar.

- **Step 3.**Click the **Create Column** button and select a column type. The column settings display will appear.
- **Step 4.**Fill-in the column settings, which vary by column type and then Click **Save**. The new column will be placed to the right of the very last column (the far right) in the **Grade Book**.

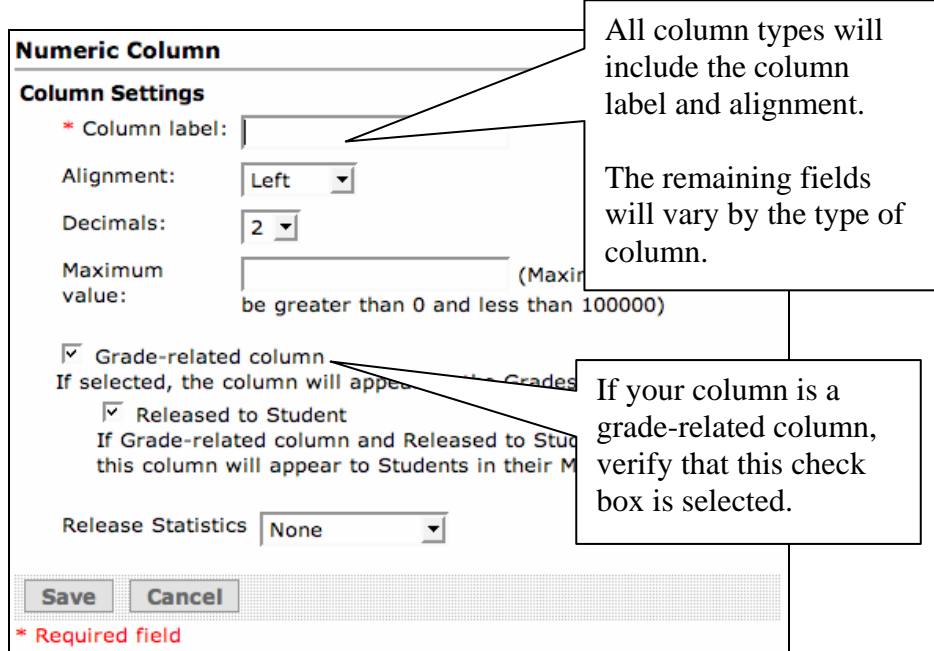

The order of the columns is what students see when they look at their grades. Note: You can set default attributes (decimals, release columns, etc...) for each column type by clicking on the **Column Settings** link on the **Grade Book Options** menu, so that each time you create a column its attributes will be automatically determined by the column defaults .

# *Changing Columns*

Within the Grade Book, several column functions can be employed, including: sorting data, moving columns and hiding columns.

### **Sorting column data**

**Step 1.**Click the **Teach** tab.

**Step 2.**Click the **Grade Book** button in the menu bar. A column will already be selected by default, which has a small arrow beneath the column title, as shown below.

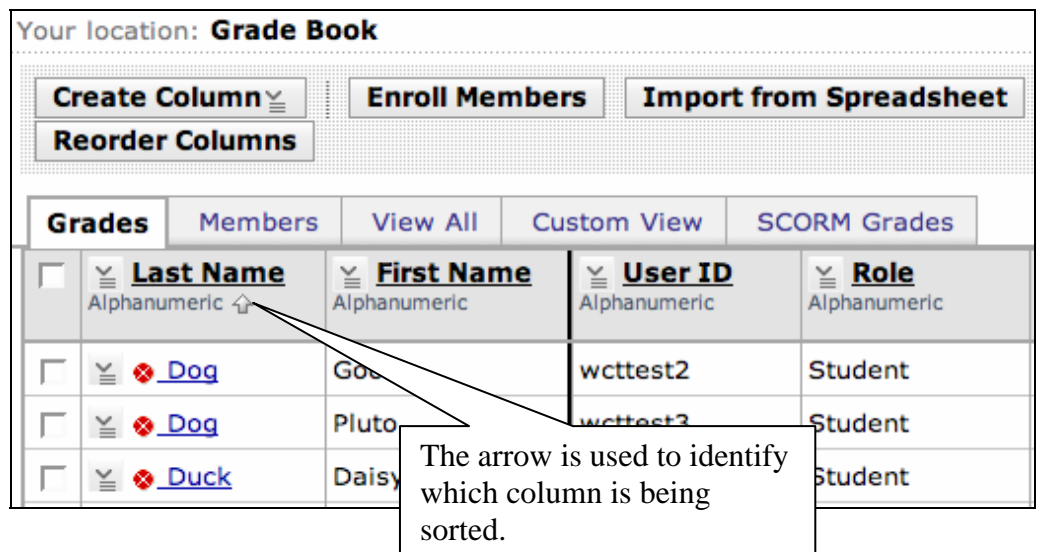

**Step 3.**To sort by a column, click the **Column Title** or the **Action Menu** and then click **Sort Column**. If the column is already sorted as shown below, clicking Sort Column will reverse the order from ascending to descending.

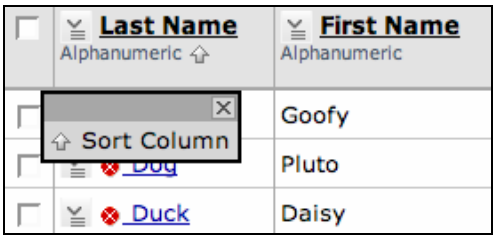

## **Reordering Columns**

The **Reorder** function will change the column position in the listing. Multiple columns can be selected at a time and can be moved.

*IMPORTANT: The Grades tab is the view for the instructor, while the View All tab is the order in which the students view the columns.* 

**Step 1.**Click the **Teach** tab and then the **Grade Book** button in the menu bar.

**Step 2.**Click the appropriate tab: **Grades** for instructor, **View All** for students.

**Step 3.**Click **Reorder Columns**.

**Step 4.** Select the check box(es) of the column(s) you wish to move.

**Step 5.**Click the Move Above icon to move the selected columns.

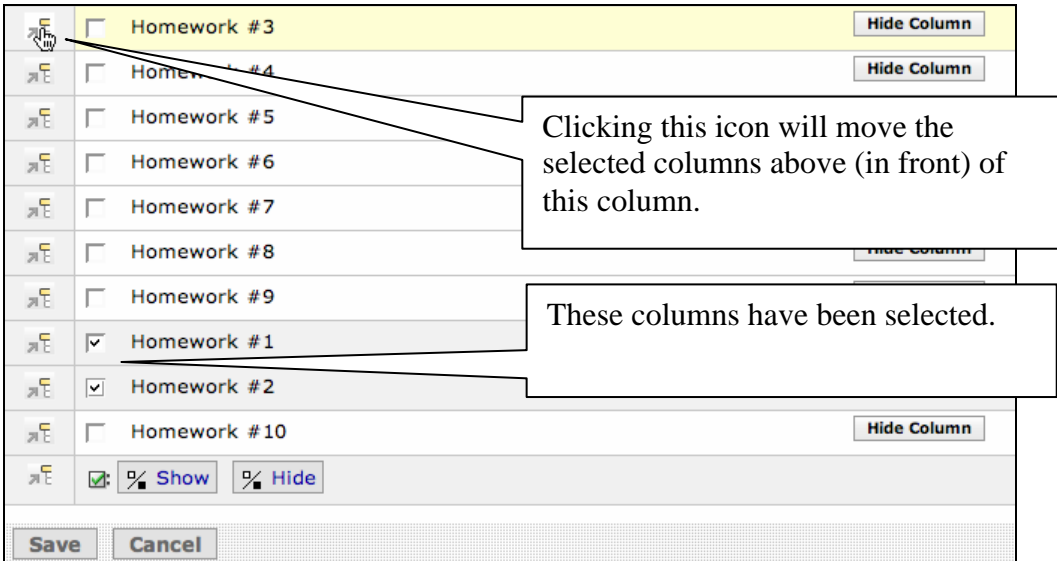

**Step 6.**Click **Save**.

# **Changing a Column Label (Edit Column Value)**

The following procedure will not work with all columns. For some columns like Learning Module columns or Graded Discussion Topics, you must go directly to the Learning Module or Discussion tool in order to change the label.

**Step 1.**Click the **Teach** tab.

**Step 2.**Click the **Grade Book** button in the menu bar.

**Step 3.**Click **Grade Book Options** and select **Column Settings**.

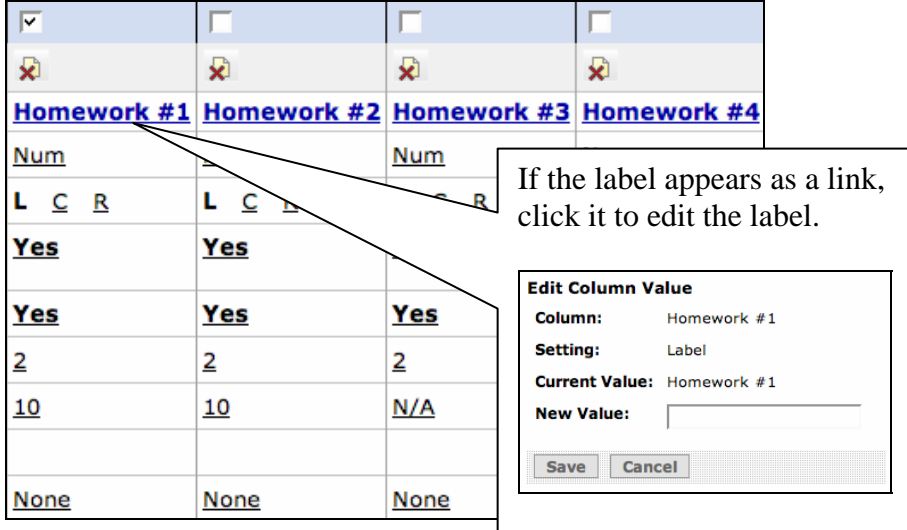

**Step 4.**Type the new label for the column in the **New Value** textbox.

**Step 5.**Click **Save**.

### **Aligning Column Data**

Text displayed within the columns can be left, right, or center aligned. The Alignment function option appears in Column Settings, which toggles between these three settings.

**Step 1.**Click the **Teach** tab.

**Step 2.**Click the **Grade Book** button in the menu bar.

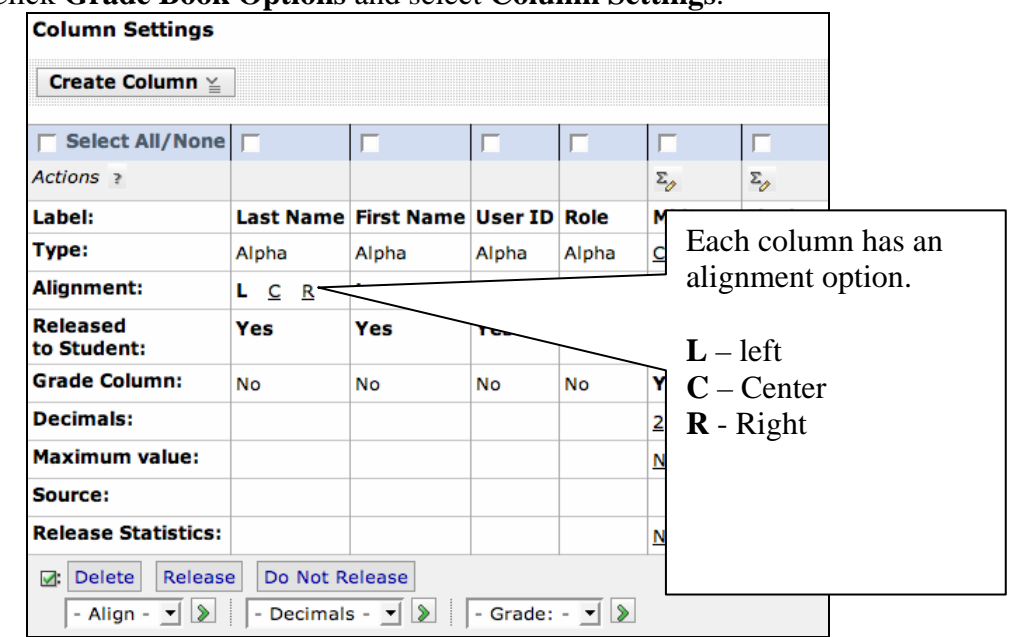

#### **Step 3.**Click **Grade Book Options** and select **Column Settings**.

**Step 4.**Click **L** (left), **C** (center**)** or **R** (right) to align the column's data.

#### **Hiding a Column from Instructor View**

A hidden column does not appear when using the **Grades** tab. You would use this function to collapse the **Grade Book** for easier viewing.

**Step 1.**Click the **Teach** tab.

**Step 2.**Click the **Grade Book** button in the menu bar.

**Step 3.**Click **Reorder Columns**.

**Step 4.**Click **Hide Column** adjacent to the column label.

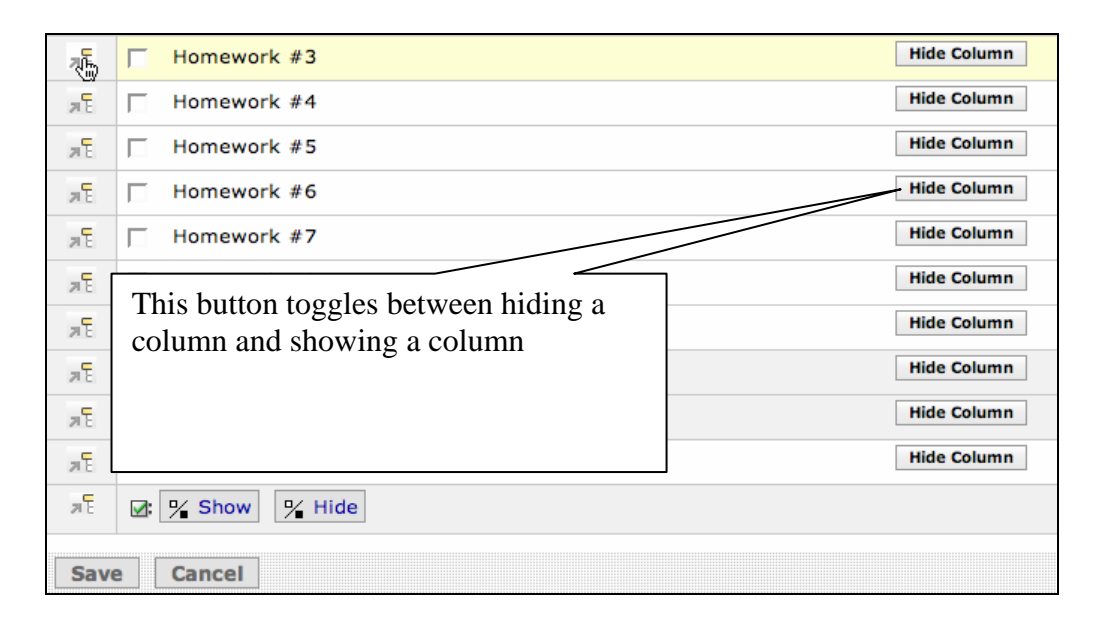

**Step 5.**Click **Save**.

### **Releasing a Column for Student View**

By default, new columns are automatically marked for student release. You have the ability to not release the column during the creation process or after it is created.

**Step 1.**Click the **Teach** tab.

**Step 2.**Click the **Grade Book** button in the menu bar.

**Step 3.**Click **Grade Book Options** and select **Column Settings**.

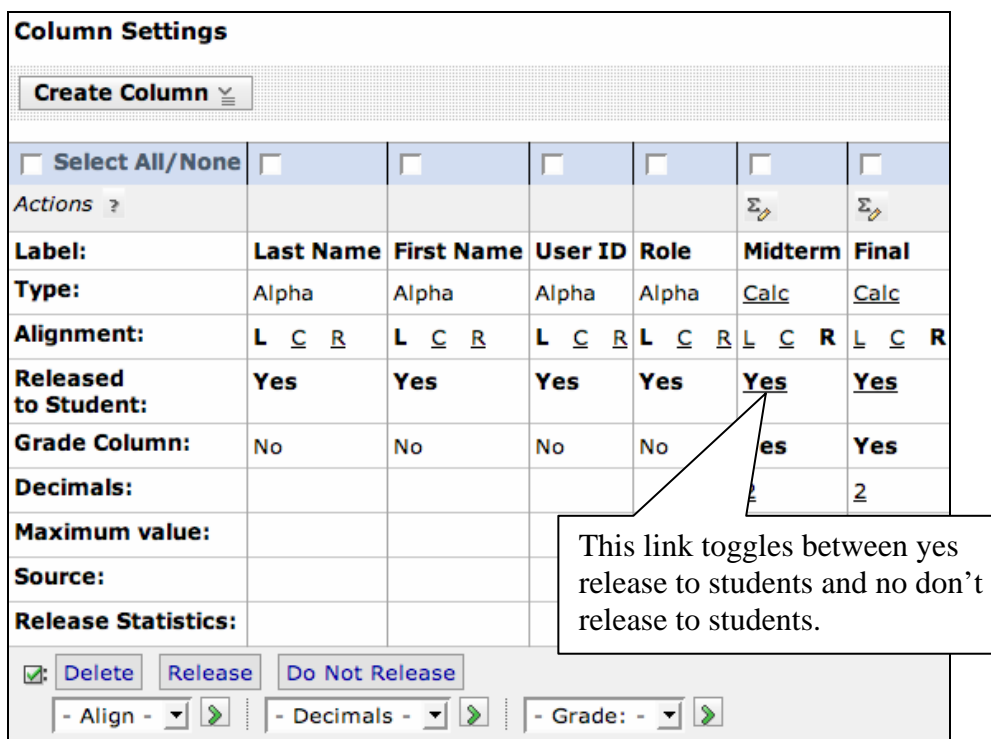

**Step 4.**In the row for **Released to Student**, click the value to change it from **Yes** to **No**, or from **No** to **Yes**.

# **Setting Decimals**

Decimal places can be set for column data. The Decimals setting option toggles between All, 0, 1, and 2. The default for online quiz scores is set for All. More than one column at one time can be modified in this way.

To set decimal places for column data: **Step 1.**Click the **Teach** tab.

**Step 2.**Click the **Grade Book** button in the menu bar.

**Step 3.**Click **Grade Book Options** and select **Column Settings**.

| <b>Column Settings</b>                                                                                                    |                  |  |   |                              |       |  |                                                                                        |              |  |       |      |  |                 |                      |   |                 |     |   |  |
|----------------------------------------------------------------------------------------------------|------------------|--|---|------------------------------|-------|--|----------------------------------------------------------------------------------------|--------------|--|-------|------|--|-----------------|----------------------|---|-----------------|-----|---|--|
| Create Column ≚                                                                                                    |                  |  |   |                              |       |  |                                                                                        |              |  |       |      |  |                 |                      |   |                 |     |   |  |
| Select All/None                                                                                                    |                  |  |   |                              |       |  |                                                                                        |              |  |       |      |  |                 |                      |   |                 |     |   |  |
| Actions ?                                                                                                    |                  |  |   |                              |       |  |                                                                                        |              |  |       |      |  | $\Sigma_{\rho}$ |                      |   | $\Sigma_{\rho}$ |     |   |  |
| Label:                                                                                                    |                  |  |   | Last Name First Name User ID |       |  |                                                                                        |              |  |       | Role |  |                 | <b>Midterm Final</b> |   |                 |     |   |  |
| <b>Type:</b>                                                                                                    | Alpha            |  |   | Alpha                        |       |  | Alpha                                                                                  |              |  | Alpha |      |  | Calc            |                      |   | Calc            |     |   |  |
| <b>Alignment:</b>                                                                                                    | $\mathbf C$<br>L |  | R |                              | L C R |  | L                                                                                      | $C$ RL $C$ R |  |       |      |  |                 | $L$ C                | R |                 | L C | R |  |
| Released<br>to Student:                                                                                                    | Yes              |  |   | Yes                          |       |  |                                                                                        | Yes          |  |       | Yes  |  |                 | Yes                  |   |                 | Yes |   |  |
| <b>Grade Column:</b>                                                                                                    | No               |  |   | No                           |       |  |                                                                                        | No           |  |       | No   |  |                 | Yes                  |   |                 | Yes |   |  |
| <b>Decimals:</b>                                                                                                    |                  |  |   |                              |       |  |                                                                                        |              |  |       |      |  | 2               |                      |   | 2               |     |   |  |
| <b>Maximum value:</b>                                                                                                    |                  |  |   |                              |       |  |                                                                                        |              |  |       |      |  |                 |                      |   | N/A             |     |   |  |
| Source:                                                                                                    |                  |  |   |                              |       |  |                                                                                        |              |  |       |      |  |                 |                      |   |                 |     |   |  |
| <b>Release Statistics:</b>                                                                                                    |                  |  |   |                              |       |  |                                                                                        |              |  |       |      |  | No              |                      |   |                 |     |   |  |
| Do Not Release<br><b>Delete</b><br>Release<br>V.<br>- Align - $\vert \cdot \vert \cdot \vert$<br>- Decimals - $\vert \mathbf{v} \vert$ |                  |  |   |                              |       |  | A window will appear after<br>clicking the decimal where you<br>can change this value. |              |  |       |      |  |                 |                      |   |                 |     |   |  |

**Step 4.**In the **Decimals** row, click the decimal link and select **0**, **1**, **2** or **3** to indicate the decimal placing. This will limit the decimal points of the selected column data to the indicated number of positions.

**Step 5.**Click **Save**.